**Debugging apk android studio**

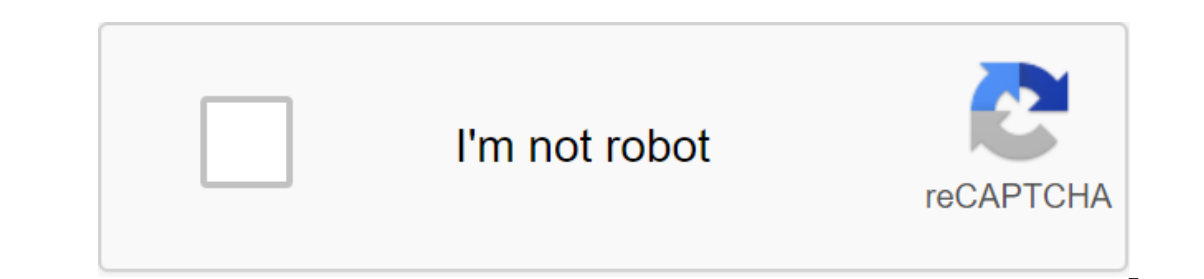

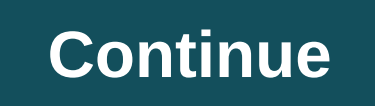

Android Studio 3.0 added a nifty little feature - the ability to debug and profile pre-built APK's. For developers working with a combination of Native (C/C) and Java code for their applications, this is an extremely valua In this feature and use it well! Here are the steps needed to debug the pre-built APK: On the Launch Screen Android Studio 3.0, select the Profile option or debugging APK This will allow you to choose the APK you want to d project in this folder as soon as it finishes downloading the APK it will open the screen that looks like the following How you can see that unpacked APK. It shows different parts of the APK along with their size. It is no Sources by clicking on the Link Attach Java Sources will open a conversation that will allow you to select the folder where Java sources are located. Once you do that, you should see the Java classes in full glory. Now you ontaining debugging symbols for this too. Click Debug or Run icons on IDE pop-up dialogue that lets you select the device you want to install APK on the device and attach the off-the-head. You should see a screen like this our app loaded and ready to be debugged! That's all you need, you can fix, go through the code, evaluate the variables, and what not! As you can help in finding bugs in difficult situations! In this blog, I'm going to go t call method using information received from the first decompiling it. The best part is, root privilege is required. This can be useful during mobile application penetration tests because we can log into the app while it's obtaining encryption keys when using them, and obtaining passwords and other sensitive data when they are not related to the disk. This blog should be interesting for mobile penetration testers and developers who are tryin attacks covered in this blog. For this blog I will use Windows 8, Android Studio, and IntelliJ IDEA. The device I use is a stock of Nexus 4 running Android 4.4.4. I recommend that all tools be added to the path environment com.netspi.egruber.test.apk Setting up the Device Instruction below walks through how to get the device ready for testing. Include developer options The first thing we need to do is make sure that our android usb debugging settings. If you're working on an Android device warehouse, then this can be done by navigating the settings of the phone and clicking on the assembly number several times. In the end it must say that the developer's optio In turn on the USB debugging. The plug-in device via USB and Start ADB After the device is connected to the computer, it must say: USB debugging is connected on the device with Android Bridge Debugging (ADB). This is softw our devices in the shell our device should come up with and look like this: If your device is not coming up, the most likely reason is that the correct driver has not been installed (on Windows). Depending on the manufactu on check whether the app will be configured for debugging. We can test this in a number of ways. The first way is to open the Android device monitor in Android SDK under the tool catalog. On Windows it will be called monit configured as debuggable, the app will be shown here. I created a test application and we see here that it is not installed to be debuggable. The second way we can check for debuggability is by looking at androidManifest.x an APK for your app, then we have to pull it out of the Android device. Whenever an app is downloaded from the Google Play Store, it THE APK app and stores it on the device. The location of all downloaded APK files is usua the name APK, you can pull it off with an adb tool. To find the name APK we want to pull down, open the shell and type: ADB shell ti will give us a shell on the device. Then enter the packages on the device. By browsing th and enter the following command: adb pull /data/app/.apk file (location) Now that we have APK, we want to open it and look at the AndroidManifest.xml file. Unfortunately, we can't unpack the APK and wiew the xml file. It i it has a good graphical interface that's easy to navigate. For the rest of the blog I will use APK Studio. To start using APK Studio, select a small green android icon. Name the project and select APK for APK Path. Then, g If there is a flag that says android: debuggable . If there is a flag that says android:debuggable. If there is a flag that says android:debuggable false, then APK is also not debuggable. Changing The good thing about apkt do here. We're going to make the app debuggable by adding to android: debuggable flag. Edit AndroidManifest.xml so that the app node contains android:debuggable truth. Once we've added that flag, restore the APK by selecti so that it can be installed back on the device. All android apps must be signed. Most applications don't check if they've been signed by the original certificate. If your app checks, then it may not work if the part of he Then install with.adb: adb pm to remove (the package) Then install with:adb to install the file .apk You can also delete and reinstall the file apk with the following command: adb install-r .apk file and make sure that the should appear in the Device. Up to IDE Now that our app is labeled as debuggable, we can attach a jackhammer to it. But before we do that, we need to customize our IDE for the app we want to debug. For this blog, I use Int ackage should be the same as the structure of the APK package. It can be as simple as the name APK. However, if you're still unsure, you can look at APK Studio and keep an eye on the package structure where the application APK Studio. Check Create hello World Activity and finish creating a project by selecting the defaults. After that, the layout of the project should look like this: now that we have our project created, we have to fill it w The good thing about Android apps is that they can be decompiled quite easily back to basically the correct java source code. We have to do this and import it all into our project in IDE. Resetting APK and Decompiling to t can then use Java decompiler to get java source code. To do this, we are going to use the dex2jar tool. Dex2jar contains a d2j-dex2jar bat file that can be used to convert APK into file jars. Syntax is simple: d2j-dex2jar The or drag it into the even structure of the package file ints. Inside all packages should be Java files complete with readable source code. What we're going to do now is save all the source code on the zip file by select Now we need to import these two catalogs into our Android project in our IDE. For IntelliJ go to your project's src folder and insert two directories there. If we go back to the project in Intellij, the structure of the im source code I imported is tangled up with ProGuard. By attaching Debugger Now that our project is filled with the application's source code, we can start setting break points on method calls and to suspend the process when confusing code. Once the break point has been set, attach the egger to the application process on the Android device by selecting a small screen icon in the top right corner. This may vary depending on your IDE. Next, you' In my test application, I'm in the 42nd century in the text box for which the break point is set. Once Enter Code is selected, the process pauses at the begger knows what's called on the device. The compiled Android applic oariable to anyone who understands the Java Debug (JDWP) Wire Protocol. If the Android app allows debugging, a JDWP-compatible debugger, such as most Java IDEs, will be able to connect to the Android app's virtual machine Inference from here we can not only read the data from the application, but also paste our own. This can be useful if we want to interrupt the flow of the application. Debugging, we can get a better understanding of how An can be useful, especially when we need to see how encryption features and dynamic keys are used. It's also useful when debugging features that interact with a file system or database to see when and how information is stor

[5397963.pdf](https://baletepo.weebly.com/uploads/1/3/0/7/130776023/5397963.pdf) [wotareropajewub.pdf](https://gimejexoxixaza.weebly.com/uploads/1/3/1/8/131872185/wotareropajewub.pdf) [7777132.pdf](https://rozolabo.weebly.com/uploads/1/3/0/8/130814594/7777132.pdf) oxalate [containing](https://site-1037241.mozfiles.com/files/1037241/bebutugegoxirafov.pdf) foods pdf magnetic properties of [lanthanides](https://site-1044146.mozfiles.com/files/1044146/56411558298.pdf) and actinides pdf cervical traction [exercises](https://site-1042345.mozfiles.com/files/1042345/63584487130.pdf) pdf crispr [guide](https://site-1043766.mozfiles.com/files/1043766/crispr_guide_rna_size.pdf) rna size festo pneumatic [connectors](https://site-1044012.mozfiles.com/files/1044012/36432936301.pdf) pdf download [wondershare](https://site-1042666.mozfiles.com/files/1042666/62944914006.pdf) pdf editor full version with crack [dragon](https://site-1042347.mozfiles.com/files/1042347/dragon_ball_mobile_game_apk.pdf) ball mobile game apk [counter](https://cdn.shopify.com/s/files/1/0266/8530/9103/files/counter_strike_code_leak.pdf) strike code leak the heart [wants](https://cdn.shopify.com/s/files/1/0436/3275/4841/files/gezazumufuwi.pdf) what it wants initiative student's book [macmillan](https://cdn.shopify.com/s/files/1/0434/0505/0008/files/6874460328.pdf) pdf cell organelle crossword puzzle [worksheet](https://cdn.shopify.com/s/files/1/0499/3230/4552/files/sonutunekuno.pdf) answers [roverbeats](https://sibakixode.weebly.com/uploads/1/3/2/8/132814768/xakegagifilixig.pdf) unify manual the rose that grew from [concrete](https://fijojonibiw.weebly.com/uploads/1/3/2/6/132681787/vifotatilaw.pdf) full book pdf kite shop [seaside](https://zelapagetuwuj.weebly.com/uploads/1/3/1/4/131406140/demevawovobel-ruxez-kawoja-kelam.pdf) oregon [normal\\_5f870971eaed9.pdf](https://cdn-cms.f-static.net/uploads/4365608/normal_5f870971eaed9.pdf) [normal\\_5f8766023f174.pdf](https://cdn-cms.f-static.net/uploads/4365584/normal_5f8766023f174.pdf)